# **APU moodle**

# ホワイトボード**M** miro

アカデミック・オフィス Ver.20230901

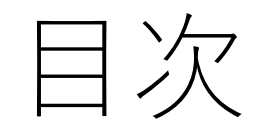

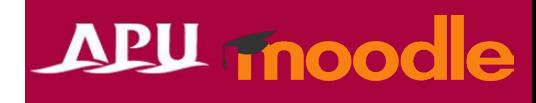

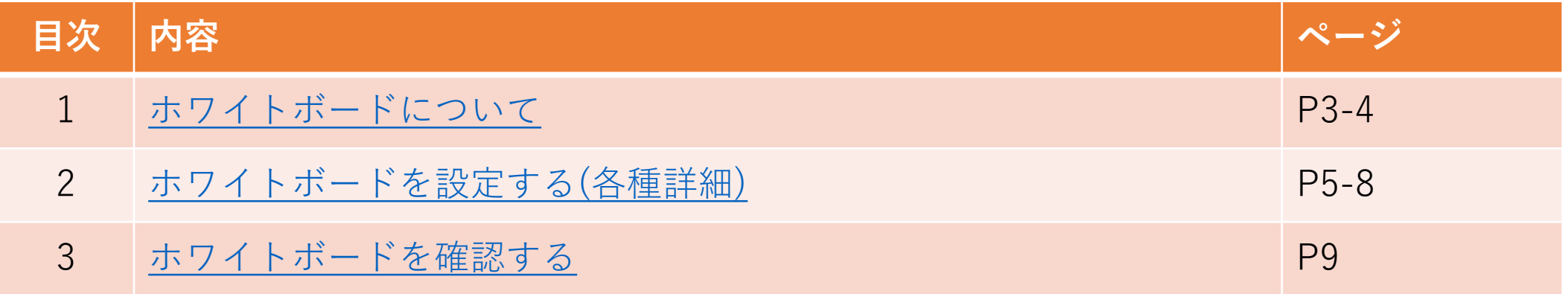

<span id="page-2-0"></span>ホワイトボードについて miro

- ホワイトボードでできること(例)
	- [Miro](https://miro.com/ja/)との連携

• 「+活動またはリソースを追加する」 から「ホワイトボード」を選択

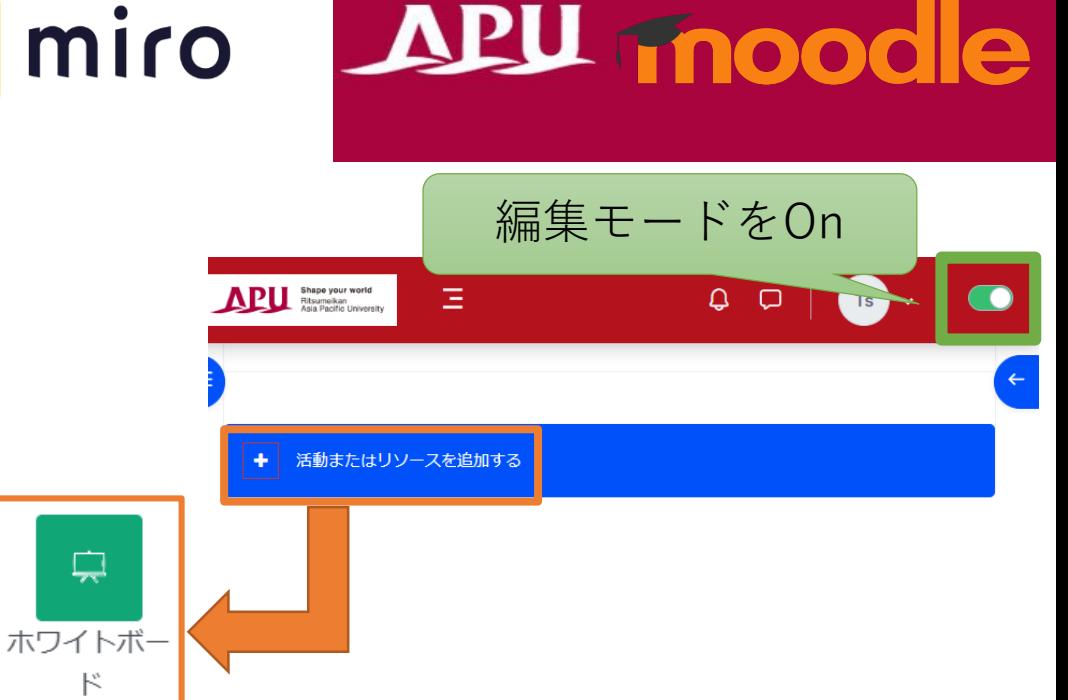

• ホワイトボードの流れ

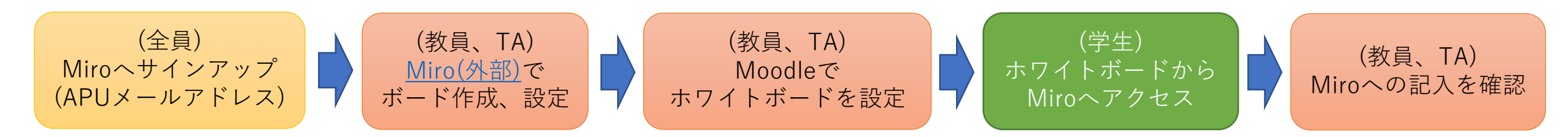

## ホワイトボードについて miro |

- •この機能を利用するには、Miro([外部システム](https://miro.com/ja/))へサインアップして、 利用する必要があります。
	- サインアップは教員、学生共にAPUメールアドレスで行う必要があります。

APU moodle

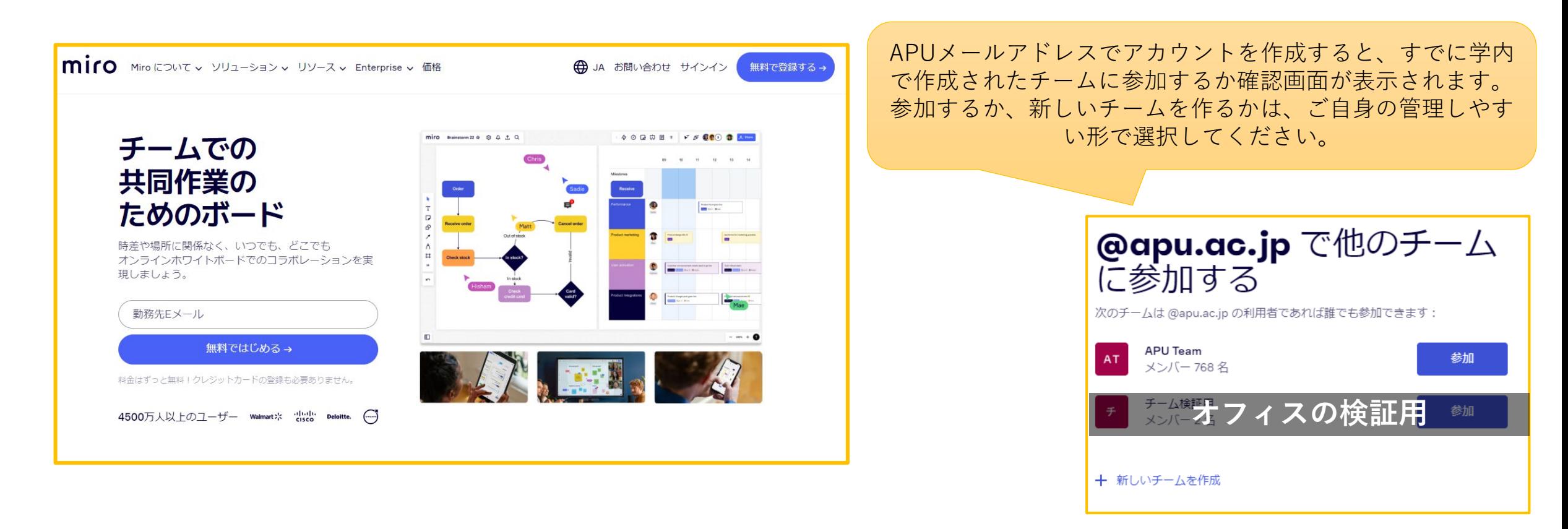

<span id="page-4-0"></span>ホワイトボードを設定する

## **APU moodle**

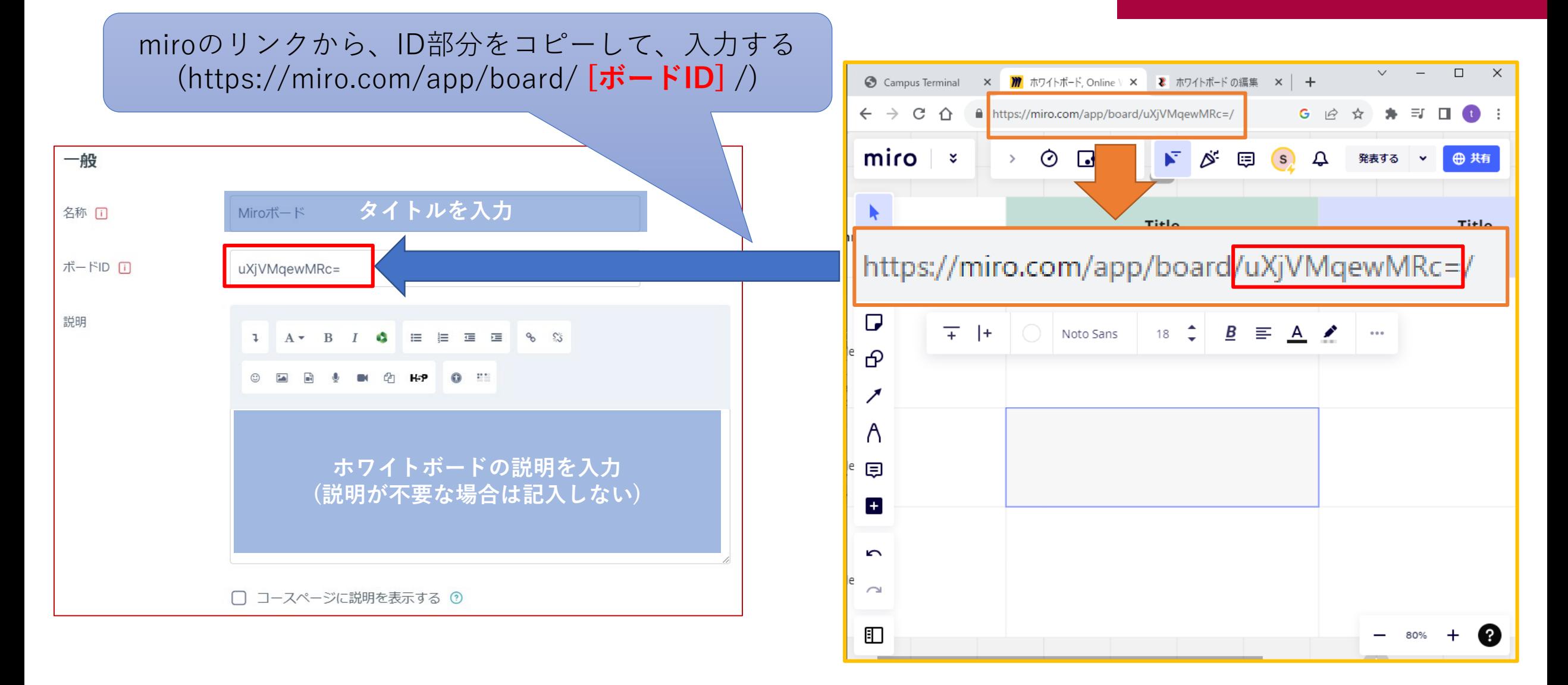

## (各機能共通)モジュール共通設定

#### APU Tnoodle

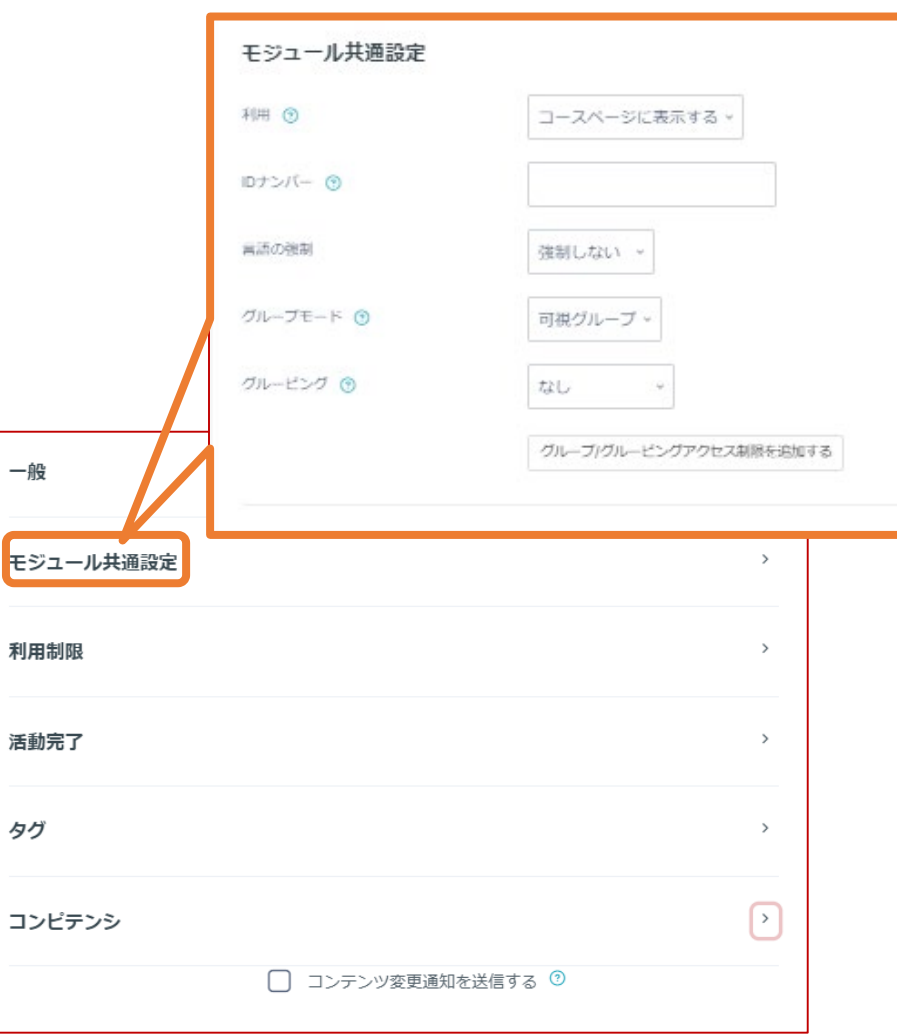

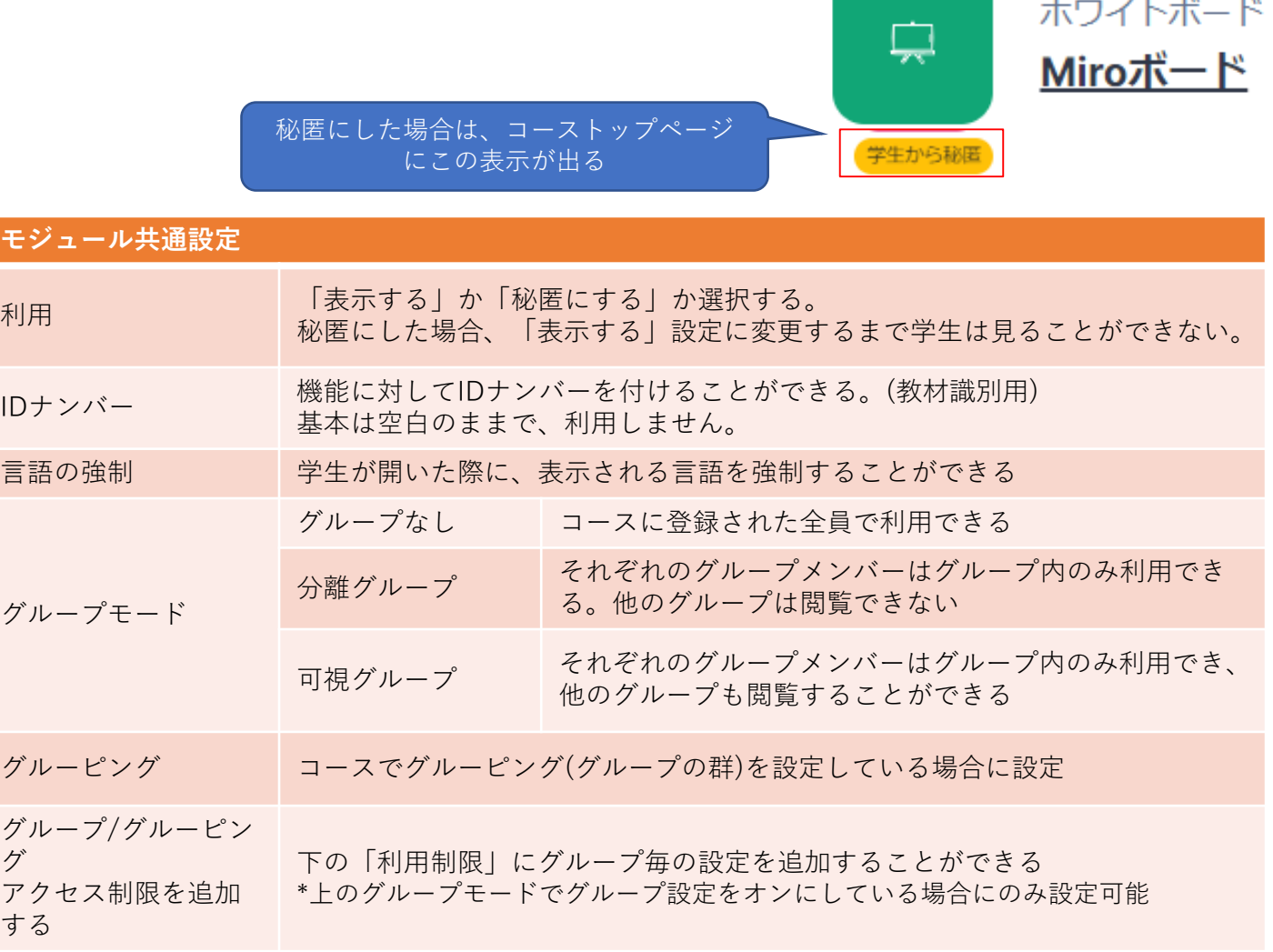

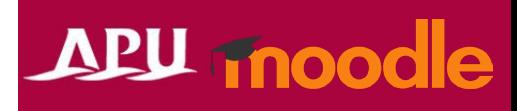

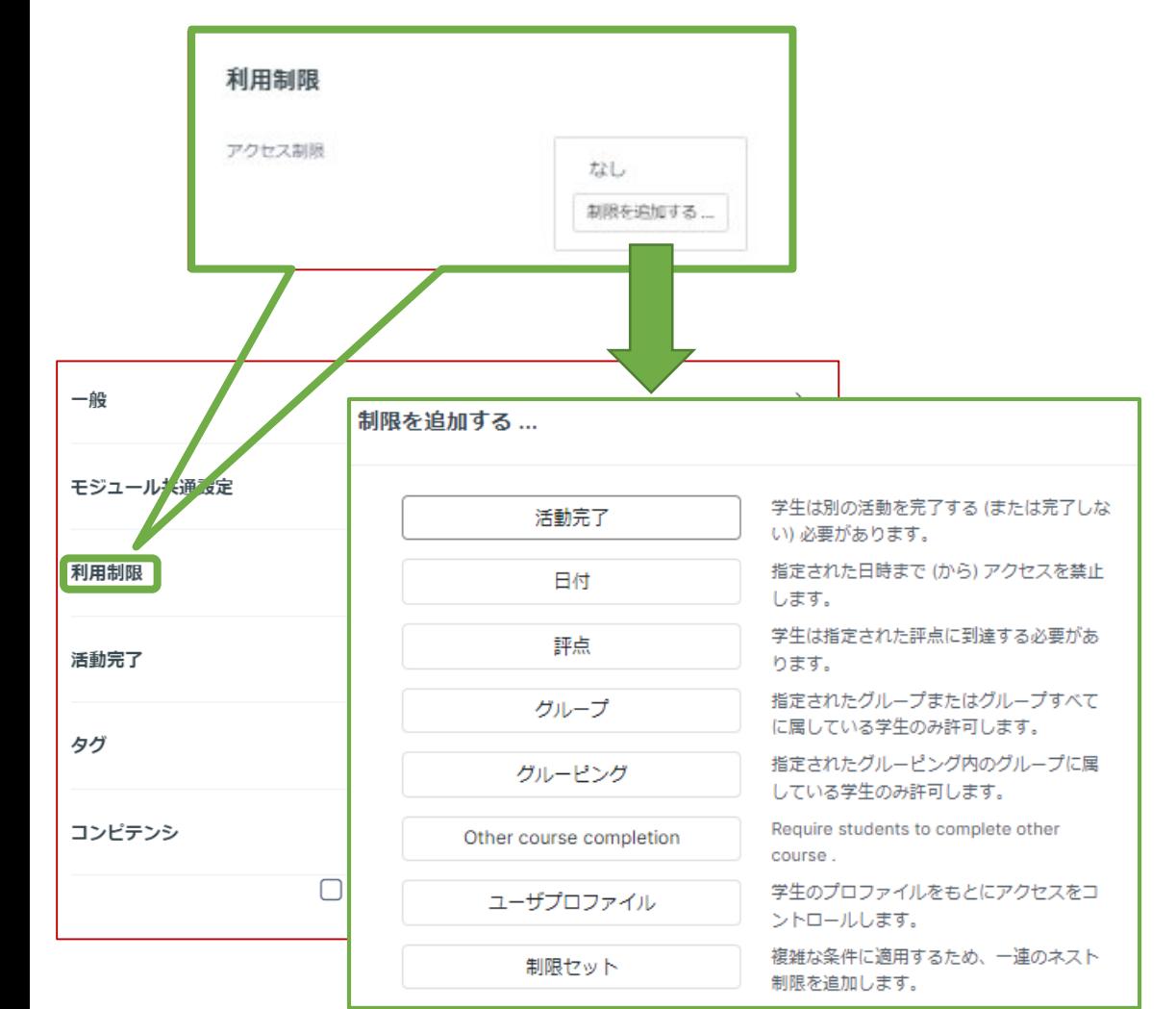

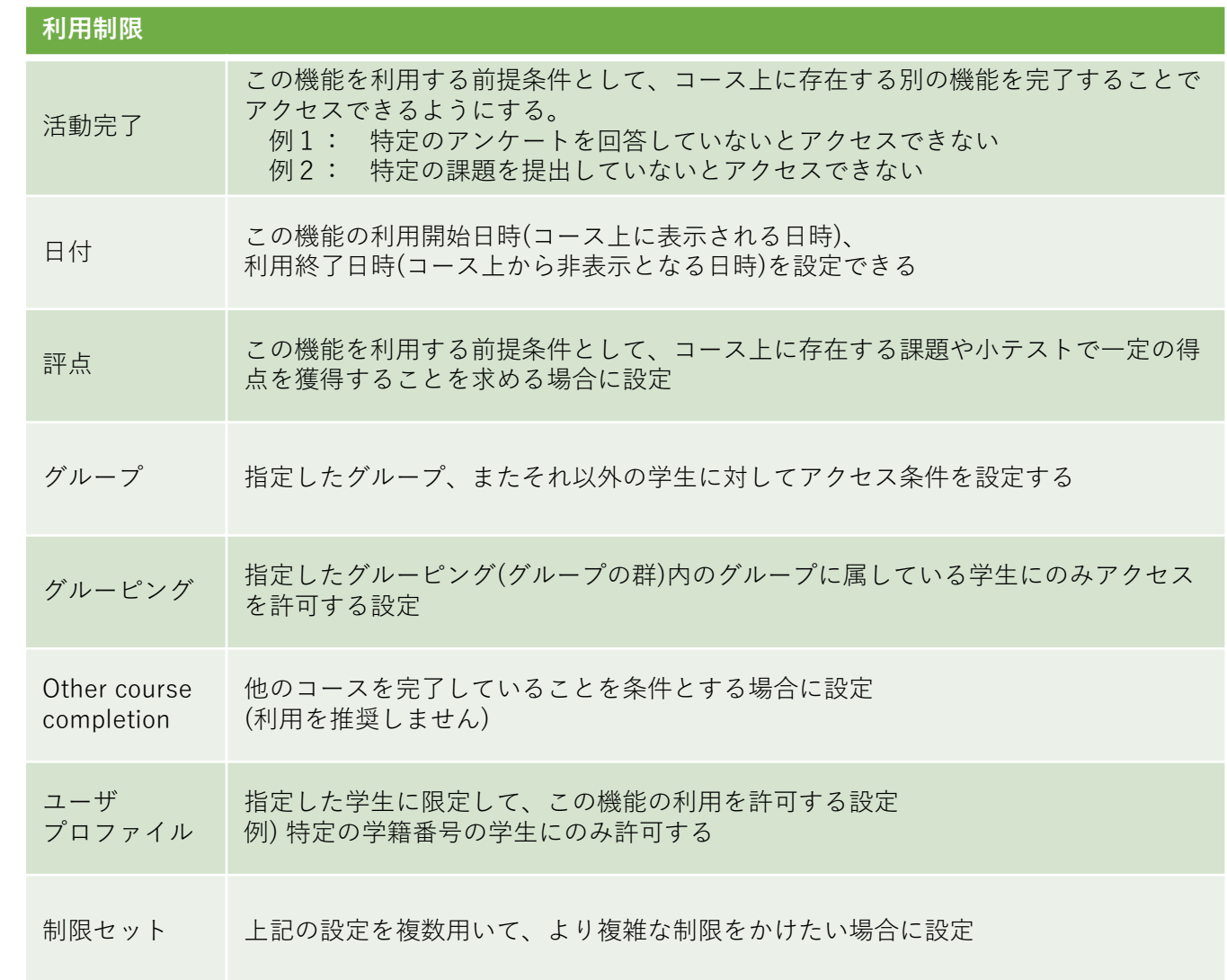

### (各機能共通)活動完了、タグ、コンピテンシ

#### **APU moodle**

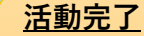

学生が機能を利用したかどうかを確認することができます。設定すると、コース画面の機能にチェックボックスが表 示され、学生がその教材を閲覧するなど様々な条件でチェックが入るようにできます。 また、教師はコース全体で、どの学生がどの教材を視聴したかを確認し、学習の進捗を把握することが可能になりま

す。

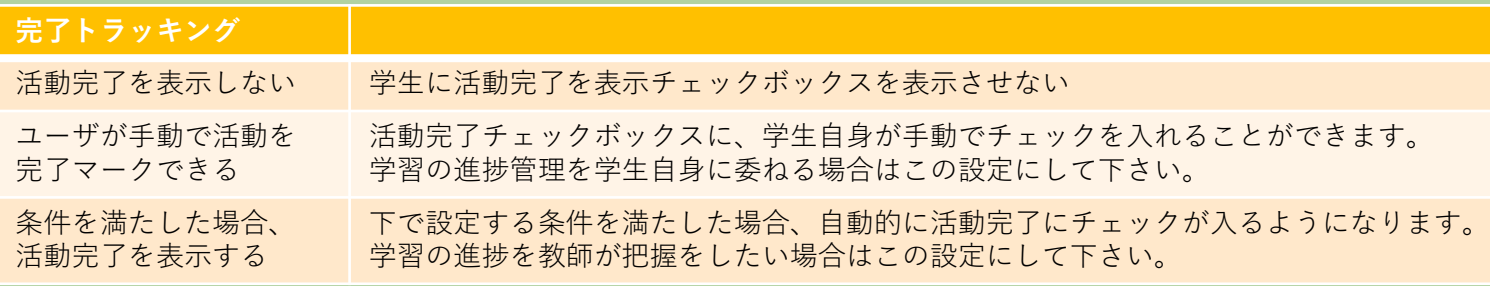

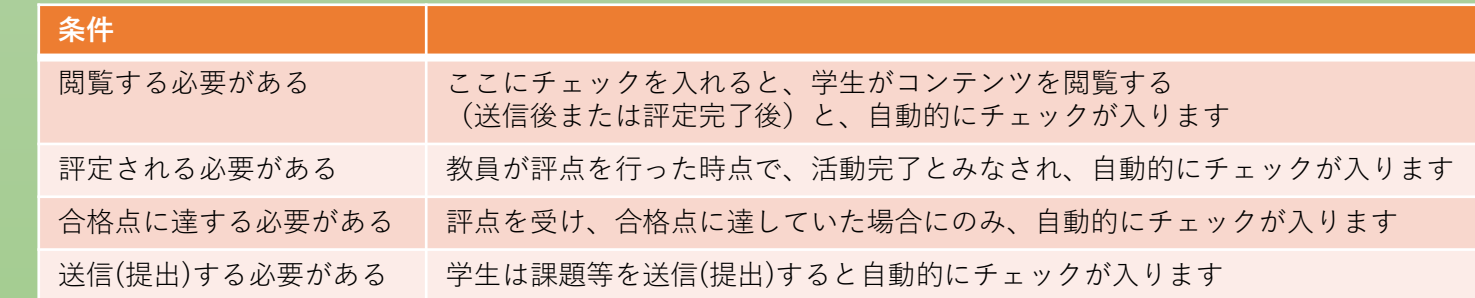

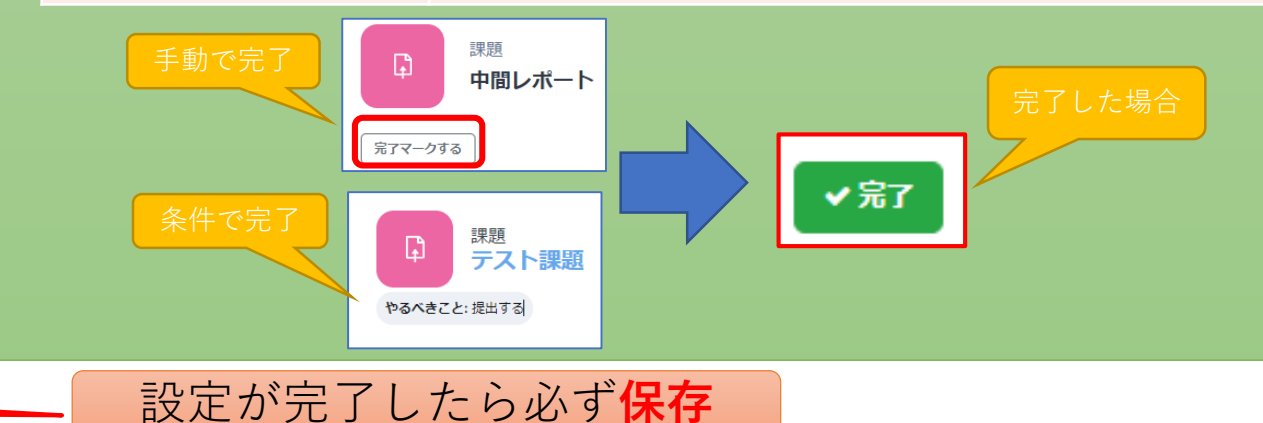

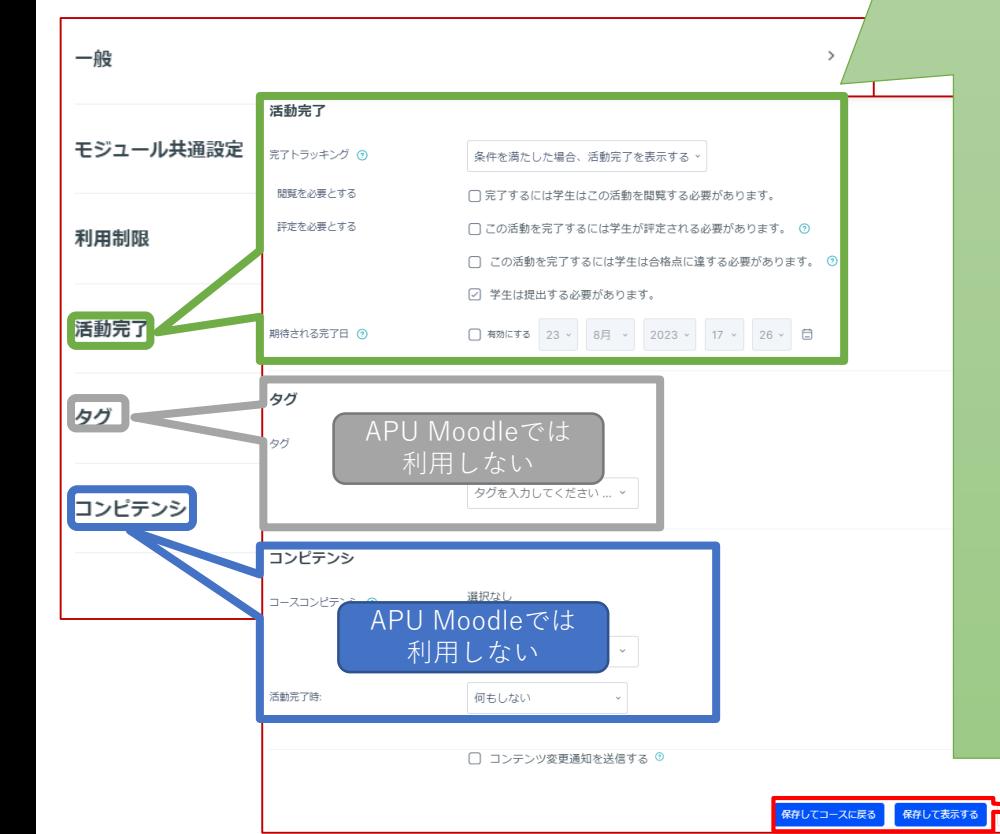

<span id="page-8-0"></span>ホワイトボードを確認する **APU moodle** APU SHOPLAND  $Q Q \quad \Box \quad | \quad \text{Ts} \quad \lor \quad$ Home ダッシュボード マイコース サイト管理 アナリティクスレポート 完了レポート 学習機能 v Intelliboard v kvoken system / Miroポード ホワイトボード **Miroボード** 設定完了後、Moodleのページから ホワイトボード 設定 … 直接miroを操作可能になります。 完了マークする > 目 % 下 が 目 (s) 発表する v ● 共有 miro ホワイトボード 3 凸 Q Title **Title** title  $\overline{m}$ Subtitle Subtitle T  $\Box$ ப் ஒ ↗ A Ξ  $H_{\frac{1}{2}}$ 正しく表示されない、操作できない場合の確認点 五 • ボードIDが正しく入力されていない  $\pm$ • miroアカウントがAPUメールアドレスでない  $\sum_{i=1}^{n}$ • Miroの共有設定が間違っている t.  $k \sim$ • 編集不可のロックをかけている • 共有設定がオフになっている など $\square$  $-$  100% +  $\bullet$